## Change Personal Information **NORTHAMPTON**

## **Overview**

Adding and changing personal information such as a Preferred/Legal Name, Date of Birth, Citizenship, and viewing Student ID or Student Documentation

1. From your Landing/Home Page, click on the cloud in the upper right corner, then click "View Profile". (View 1)

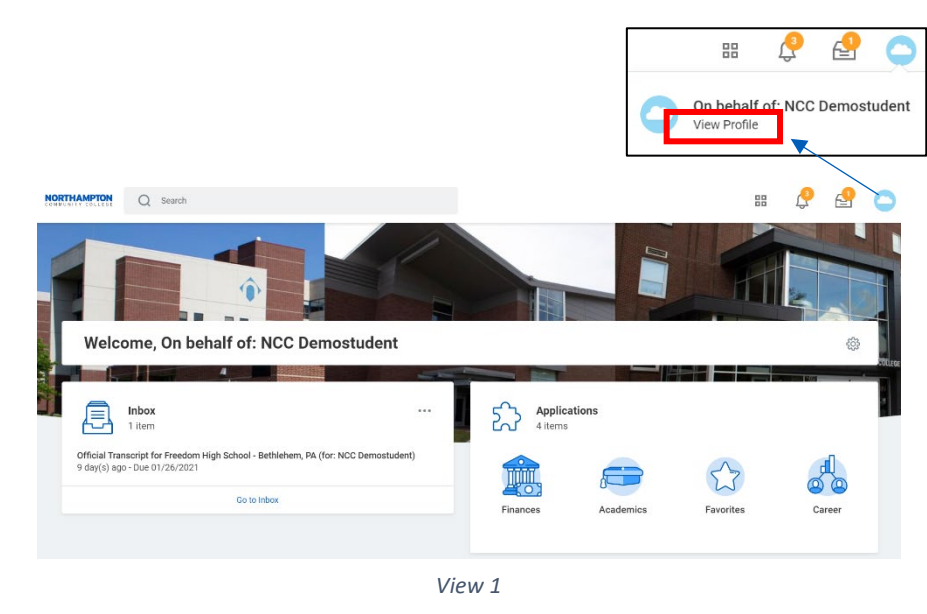

2. From the blue panel on the left, choose the "Personal" tab. (View 2)

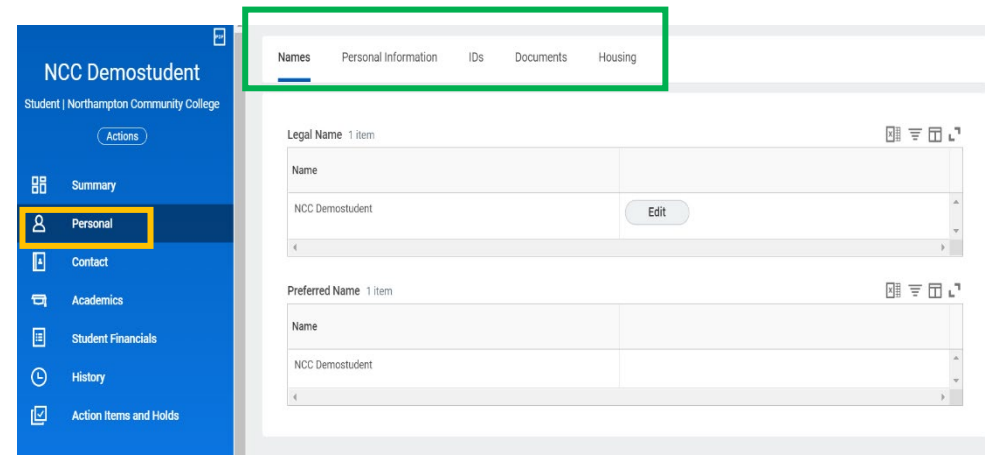

*Figure 2 View 2 View 2*

- 3. Navigate to the desired information using the page headers, click "Edit" or the pencil to change or update information. (View 2)
	- a. Names Change Legal Name or add a Preferred Name.
		- i. To add a Preferred Name, click "Related Actions", Choose Personal Data, click "Change My Preferred Name", uncheck "Use my Legal Name as Preferred" (view 3)
	- b. Personal Information Review or edit date of birth, marital status, nationality, citizenship, etc.
	- c. IDs View and/or verify IDs.
	- d. Documents View student documents
	- e. Housing View campus housing status

## **Restrangement Change Personal Information**

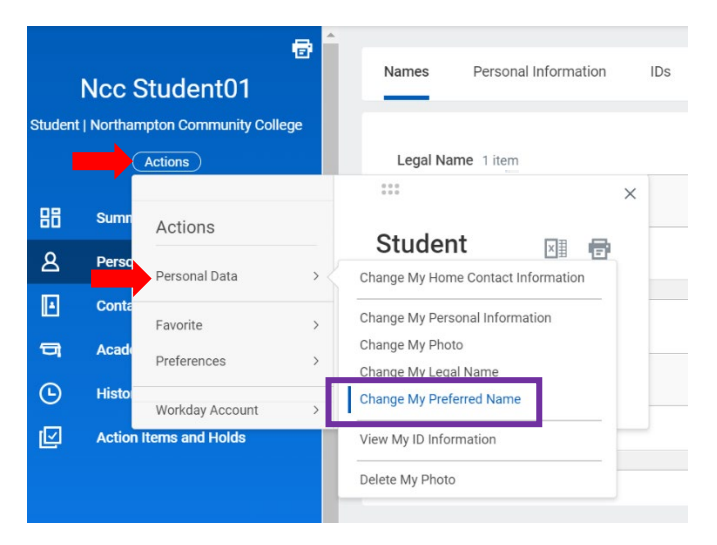

*View 3*

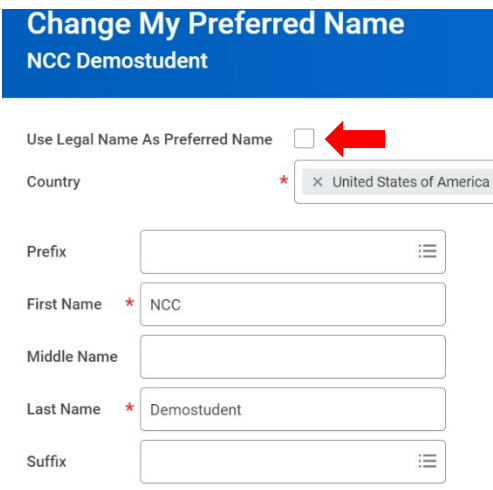

4. Supporting documents maybe required when updating/changing certain data such as legal name. (View 4)

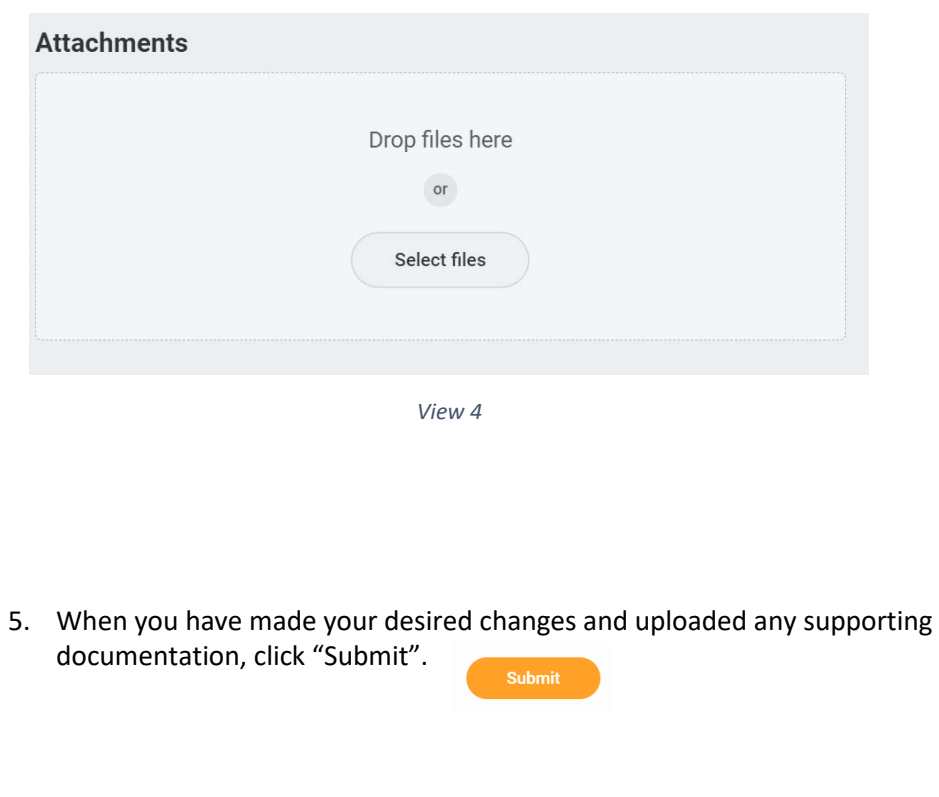